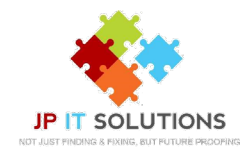

## **Create an app password for office 365**

**1. Sign in to [www.portal.office365.com](https://portal.office365.com/)**

## **then click My Account security verification.**

## **2. Click on the profile image (highlighted) 3. Choose Security & Privacy <sup>&</sup>gt; Additional**

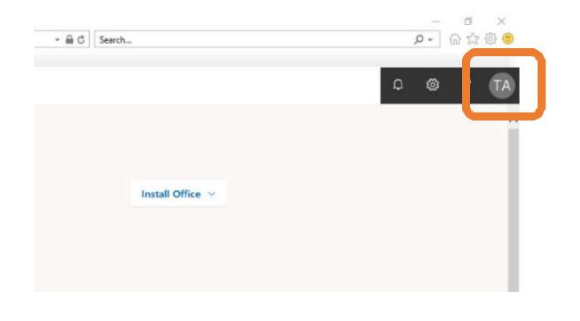

## **3. Choose Create and manage app passwords.**

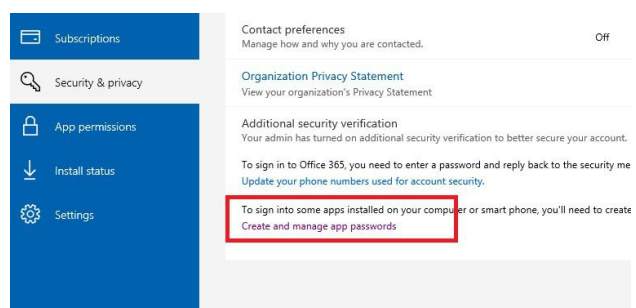

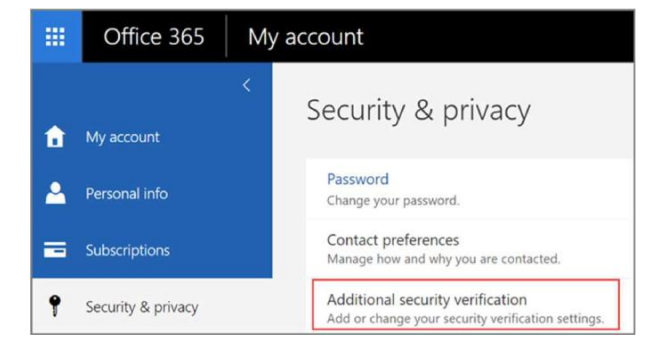

**4. Choose Create to get an app password. When prompted type the name for your app and click next. This is the password you need to enter into the relevant application along with your email address.**

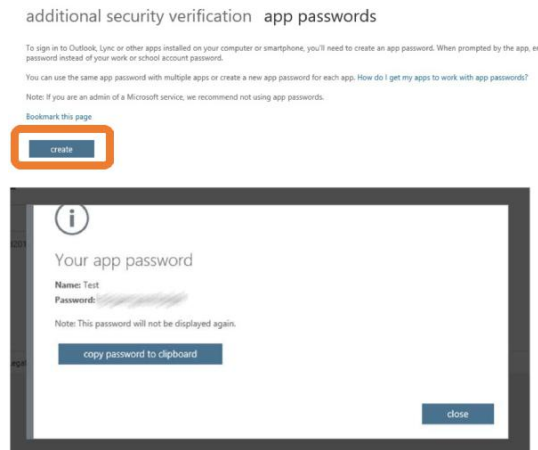

Elcot Park, Elcot Lane, Marlborough, SN8 2BG **T: 01672 552340 E: [support@jpitsolutions.co.uk](mailto:support@jpitsolutions.co.uk)**

**www.jpitsolutions.co.uk**